# <span id="page-0-0"></span>**Dell™ E1910/E2210** 平板显示器用户手册

[关于本显示器](file:///C:/data/Monitors/E2210/cs/ug/about.htm) [安装设置显示器](file:///C:/data/Monitors/E2210/cs/ug/setup.htm) [操作显示器](file:///C:/data/Monitors/E2210/cs/ug/operate.htm) [故障排除](file:///C:/data/Monitors/E2210/cs/ug/solve.htm)  [附录](file:///C:/data/Monitors/E2210/cs/ug/appendx.htm)

## 注、注意和警告

■ 注: "注"表示可以帮助您更好使用显示器的重要信息。 ● 注意: "注意"表示可能会造成硬件损坏和数据丢失,并告诉您如何避免该问题。 警告: **"**警告**"**表示可能会造成财产损失、人身伤害或死亡。

# 本文档中的信息会随时变更,恕不另行通知。<br>© 2009 Dell Inc. 保留所有权利。

未经 Dell Inc. 书面许可,严禁以任何形式复制本文档之内容。

本文中使用商标: *Dell* 和 *DELL* 标志是 Dell Inc 的商标, *Microsoft* 和 *Windows* 在美国和/或其它国家/地区的注册商标,Adobe是Adobe Systems Incorporated在某些辖区注册的商<br>标。ENERGY STAR(能源之星)是美国环保署 (Environmental Protection Agency) 的注册商标。作为 ENERGY STAR 合作伙伴,Dell In

本文中用到的其它商标和品牌名称均属其各自拥有人所有。Dell Inc. 对于自己之外的商标和品牌名称没有任何专有利益。

型号 **E1910c/E1910f/E2210c/E2210f** 

**2009** 年**7**月 **Rev. A00** 

## <span id="page-1-0"></span>关于本显示器 **Dell™ E1910/E2210** 平板显示器用户指南

- [包装清单](#page-1-1)
- [产品功能特点](#page-2-0)
- [了解部件和控制](#page-3-0)
- [显示器规格](#page-4-0)
- [即插即用功能](#page-8-0)
- LCD 显示器质量和像素政策
- [维护指引](#page-8-1)

# <span id="page-1-1"></span>包装清单

本显示器附带了下面显示的组件。确保您收到了所有组件,如果有任何缺失,请<u>联系[Dell™](file:///C:/data/Monitors/E2210/cs/ug/appendx.htm#contacting_Dell)</u>。

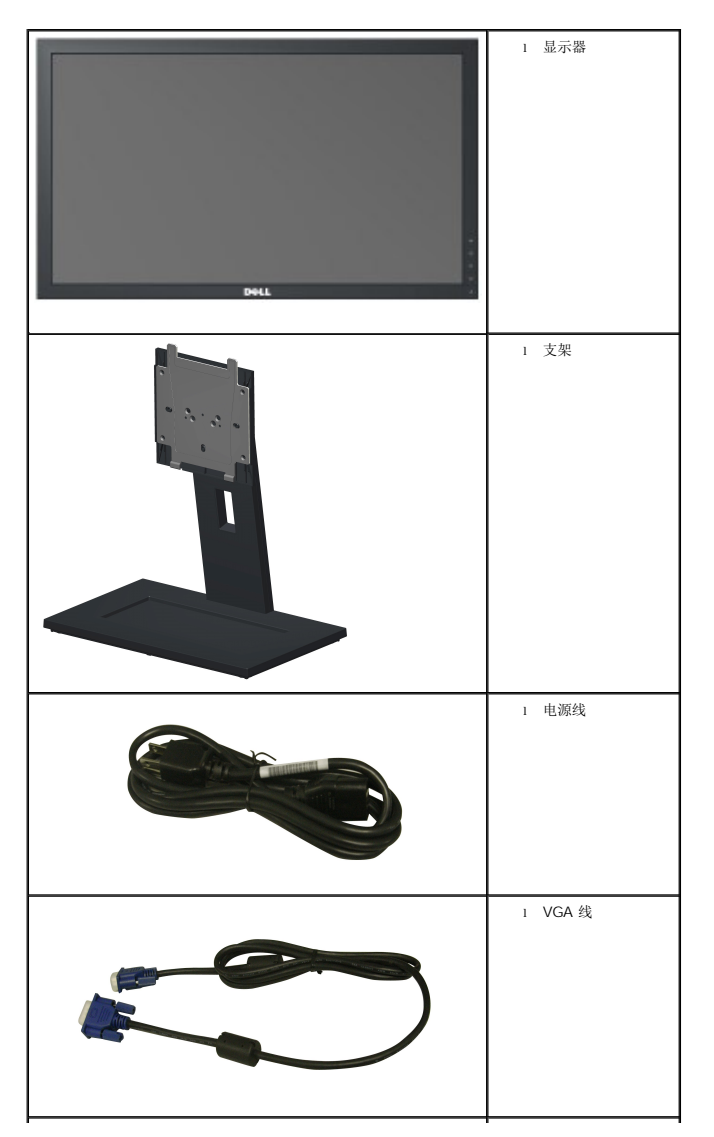

### 备注:有些项目可能是选件,并未随显示器附带。有些功能或光盘在某些国家**/**地区不提供。

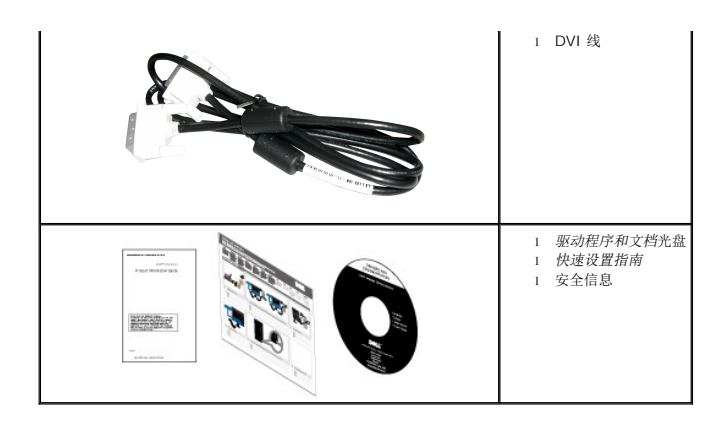

# <span id="page-2-0"></span>产品功能特点

**Dell™ E1910** 平板显示器配备有源矩阵、薄膜晶体管 (TFT)、液晶显示器 (LCD)。显示器的功能特点包括:

- E1910 配备 19 英寸 (482.6 mm) 可视区域显示器。
- 1440 x 900 分辨率, 以及对低分辨率的完全屏幕支持。
- 宽视角可以让用户坐着或站立着观看, 或者在从一边移到另一边观看。
- 倾斜调整功能。
- 活动式底座和视频电子标准协会 (VESA®) 100mm 安装槽孔可以让您实现灵活的安装解决方案。
- 即插即用功能(如果您的系统支持)。
- 屏幕显示 (OSD) 调整, 可方便地进行设置和屏幕优化。
- 软件和文档光盘包括了信息文件 (INF)、图像色彩匹配文件 (ICM) 和产品文档。
- 节能特点, 符合 ENERGY STAR®(能源之星)规范。
- 防盗锁插槽。
- 符合 EPEAT™ GOLD 要求。
- 符合低含量卤素规范。
- 支持资产管理。

**Dell™ E2210** 平板显示器配备有源矩阵、薄膜晶体管 (TFT)、液晶显示器 (LCD)。显示器的功能特点包括:

- E2210 配备 22 英寸 (558.8 mm) 可视区域显示器。
- 1680 x 1050 分辨率, 以及对低分辨率的完全屏幕支持。
- 宽视角可以让用户坐着或站立着观看, 或者在从一边移到另一边观看。
- 倾斜调整功能。
- 活动式底座和视频电子标准协会 (VESA®) 100mm 安装槽孔可以让您实现灵活的安装解决方案。
- 即插即用功能(如果您的系统支持)。
- 屏幕显示 (OSD) 调整, 可方便地进行设置和屏幕优化。
- 软件和文档光盘包括了信息文件 (INF)、图像色彩匹配文件 (ICM) 和产品文档。
- 节能特点, 符合 ENERGY STAR®(能源之星)规范。
- 防盗锁插槽。
- 符合 EPEAT™ GOLD 要求。
- 符合低含量卤素规范。

■ 支持资产管理。

# <span id="page-3-0"></span>了解部件和控制

# 正视图

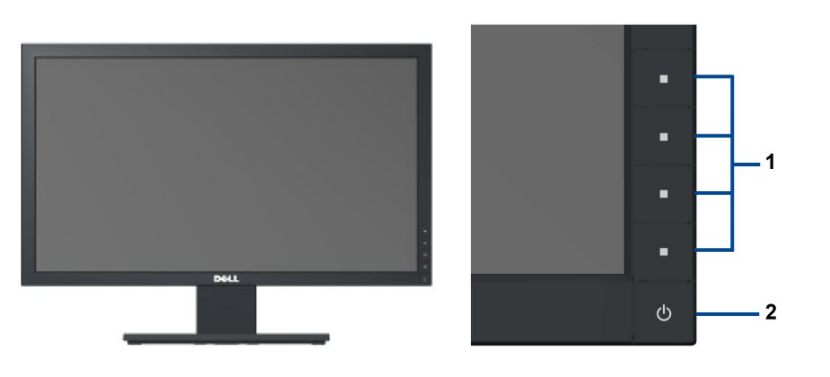

正视图 有机的 医二十二指肠 计可板控制部件

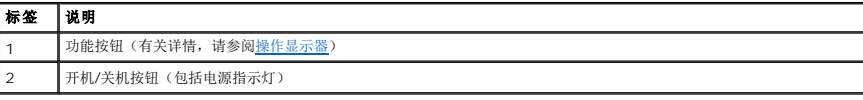

# 后视图

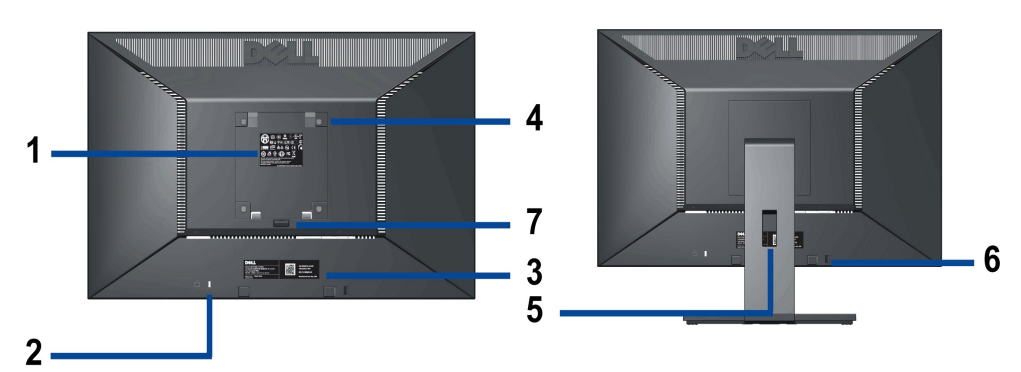

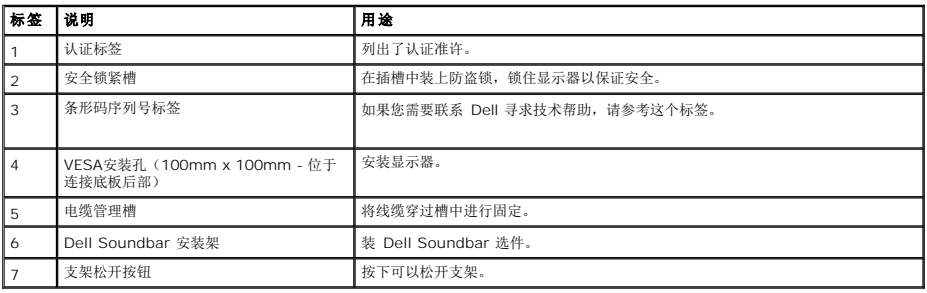

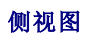

<span id="page-4-1"></span>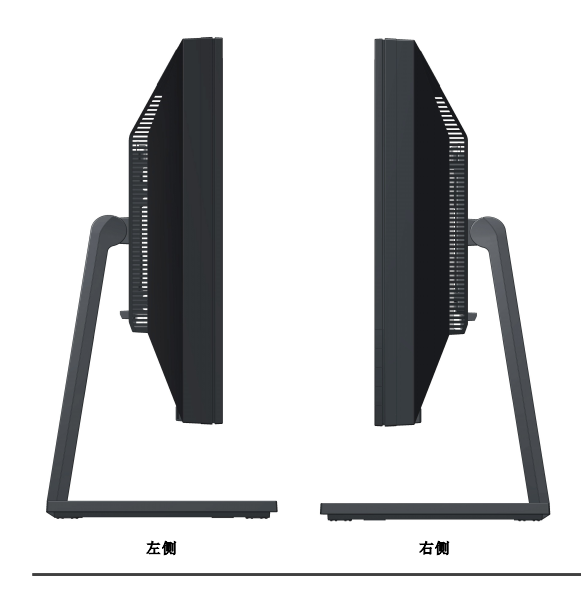

# 底视图

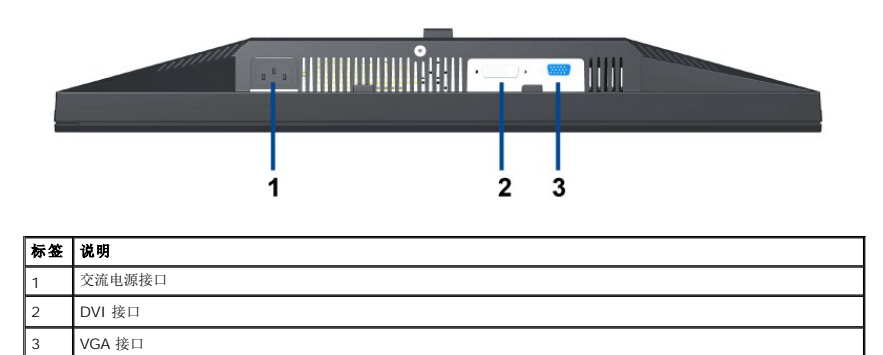

# <span id="page-4-0"></span>显示器规格

# 平板规格

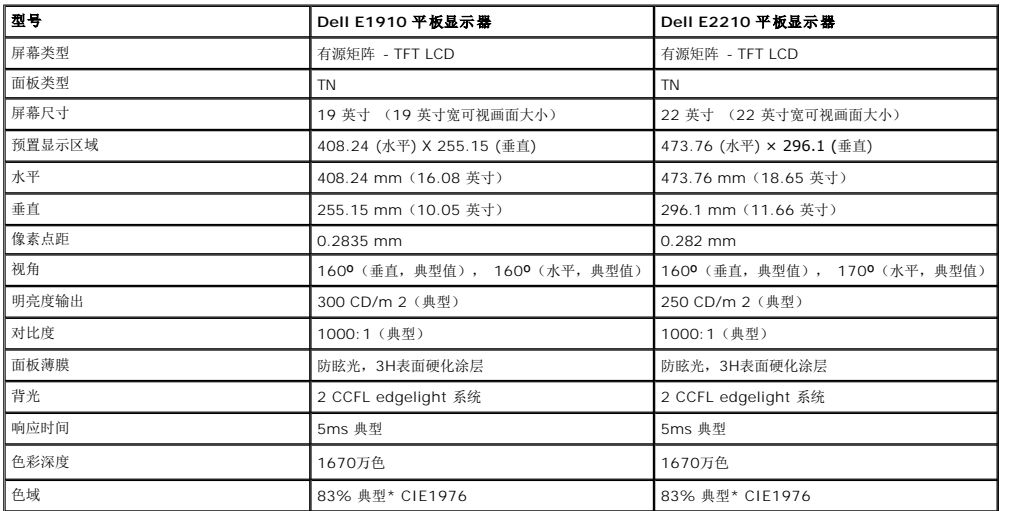

\* E1910 / E2210 颜色范围(典型)基于 CIE 1976 (83%) 和 CIE1931 (72%) 测试标准。

# 分辨率规格

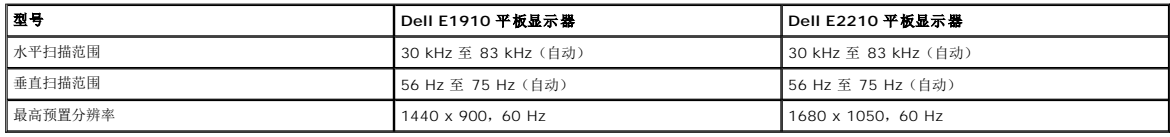

# 支持的视频模式

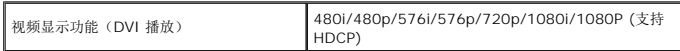

# 预置显示模式

# **E1910**

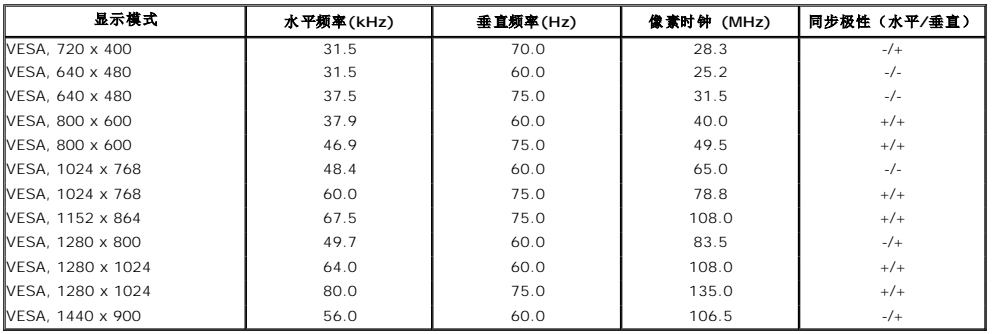

## **E2210**

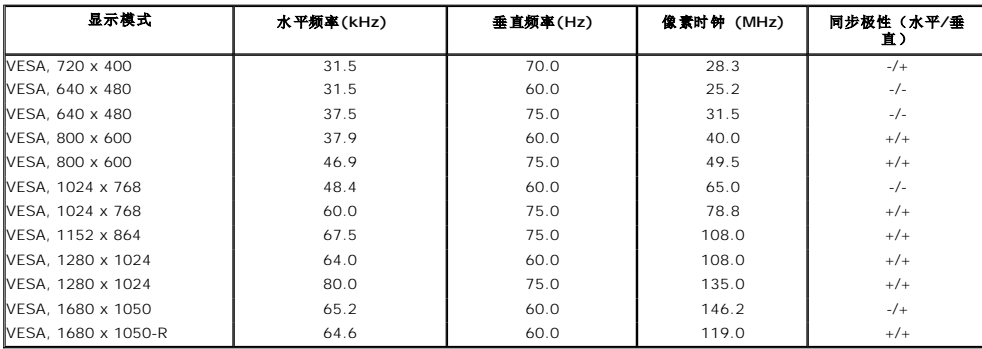

# 电气规格

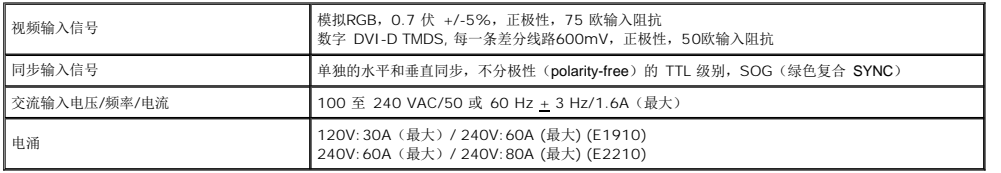

# 物理特性

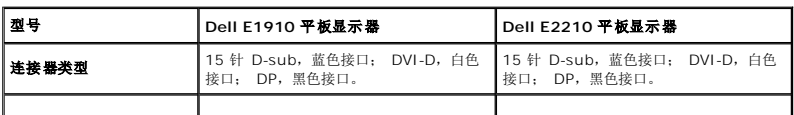

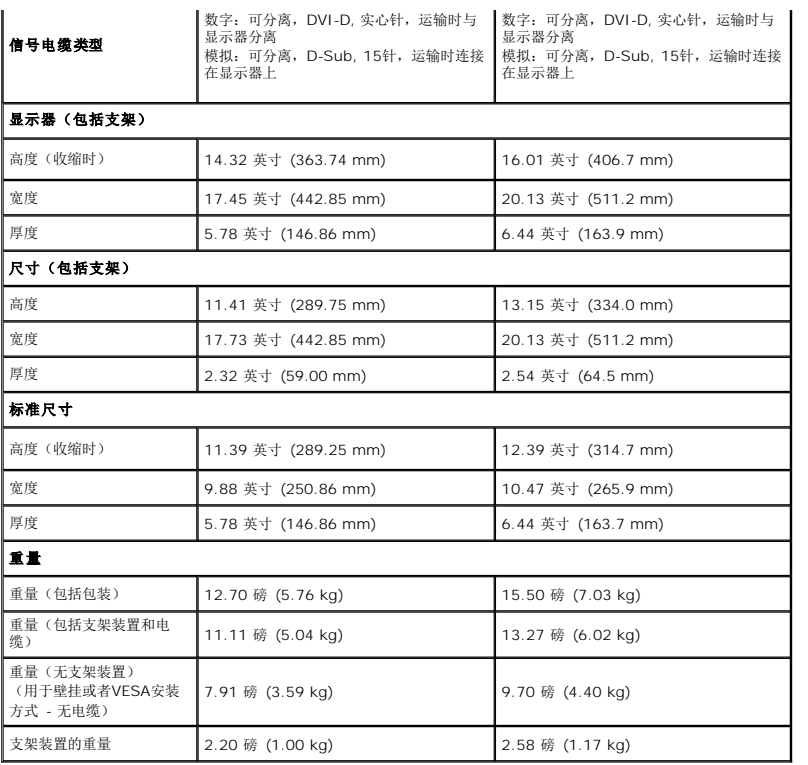

# 环境特性

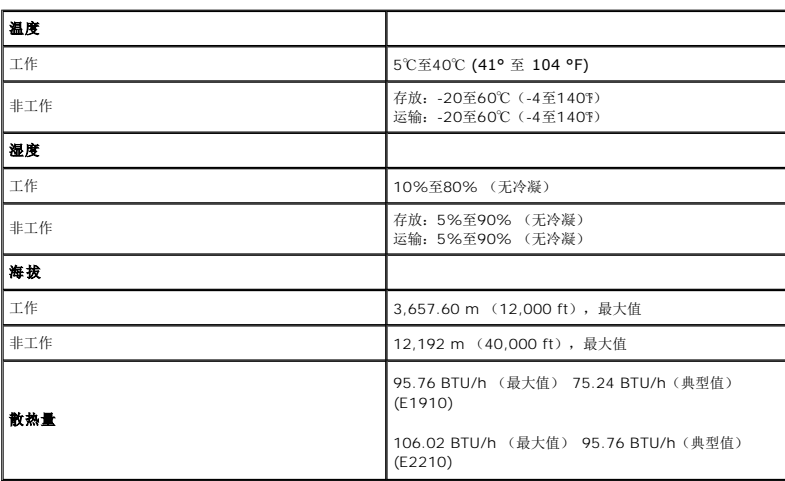

# 电源管理模式

如果您的计算机上安装了符合 VESA DPM 标准的显卡或软件,则在不使用时,显示器会自动进入低能耗模式。也就是*节能模式*。如果计算机检测到键盘、鼠标或其它输入设备的输入,则显<br>示器会恢复正常操作。下表显示了这项自动节能功能的能耗和信号:

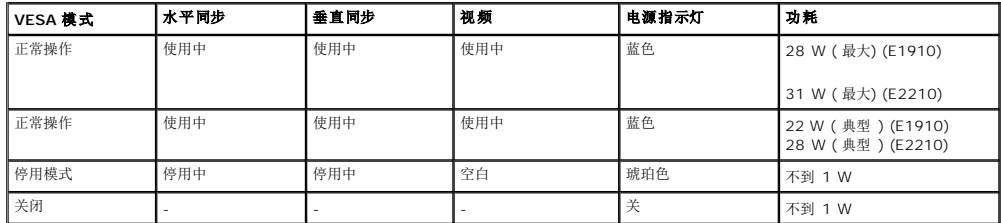

只有在正常操作模式时,OSD 才能工作。

激活计算机和显示器,以进入到 [OSD](file:///C:/data/Monitors/E2210/cs/ug/operate.htm#Using_the_OSD)。

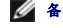

**么 备注:**本显示器符合 ENERGY STAR®和 TCO '03 电源管理标准 。 只有从显示器上拔下主电缆才能在关机模式下取得零能耗。

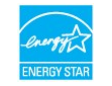

## 针脚分配

## **VGA**连接器

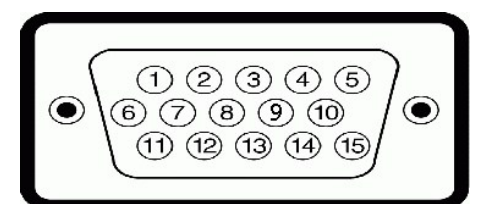

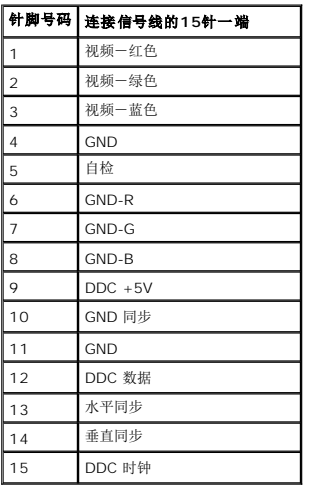

## **DVI**连接器

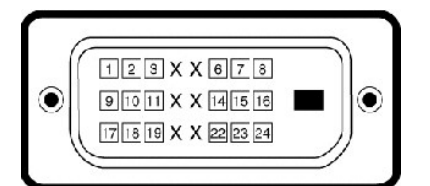

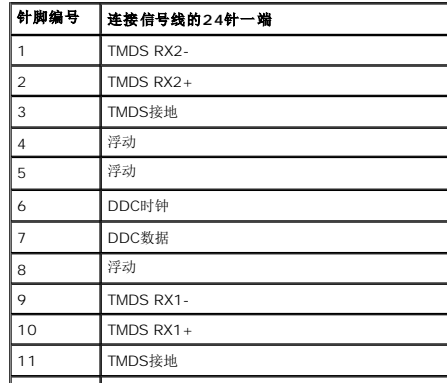

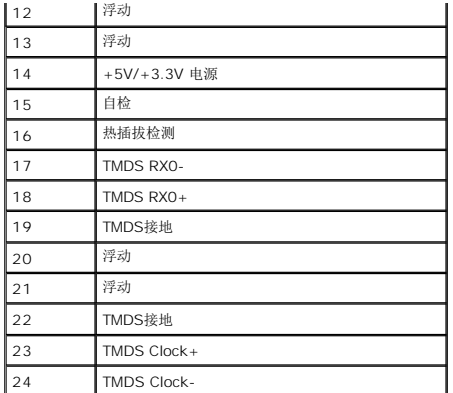

# <span id="page-8-0"></span>即插即用功能

您可在任何兼容即插即用功能的系统中安装该显示器。显示器可使用显示数据通道(DDC)协议自动为计算机提供扩展显示标识数据(EDID),使系统可自行配置并优化显示器的设置。大<br>多数显示器的安装过程都自动执行;如果需要,您可选择不同的设置。关于更改显示器设置的详情,请参见[操作显示器](file:///C:/data/Monitors/E2210/cs/ug/operate.htm)。

# **LCD** 显示器质量和像素政策

在 LCD 显示器制造过程中,一个或多个像素保持固定一种状态不变并非异常现象。通常的情况是固定像素显示为极小的暗或亮的褪色点。当像素一直亮着时,称为"亮点"。当像素一直不<br>亮时,称为"暗点"。 在几乎每一种情况中,这些固定像素很难看到,不会影响显示器的质量或使用。一个显示器有 1 到 5 个固定不变像素被认为是正常的,符合相关标准。有关详情,请参阅 Dell 支持网站: **support.dell.com**。

## <span id="page-8-1"></span>维护指引

### 显示器保养

## $\triangle$  注意: 请在清洁显示器之前先阅读[安全说明](file:///C:/data/Monitors/E2210/cs/ug/appendx.htm#Safety_Information)并遵照执行。

# 注意: 在清洁显示器之前,先从电源插座上拔下显示器电源线。

为取得最佳操作,请在打开显示器包装、清洁和操作处理显示器时遵照下列说明:

l 要清洁防静电屏幕,请用水略微蘸湿一块干净的软布。如果可能,请使用适用于防静电薄膜的专用屏幕清洁棉纸或溶剂。不要使用苯、稀释剂、氨水、研磨剂或压缩空气。 l 使用略微蘸温水的布清洁塑料。避免使用任何可能会在塑料上留下痕迹的清洁剂。

- 
- l 如果在打开显示器包装时发现白色粉沫,请用布擦去。在运输显示器过程中会产生白色粉沫。
- 1 处理显示器时一定要小心,因为深色的塑料可能会刮擦显示器,并在上面留下显眼的刮痕。
- l 为使显示器保持最佳图像质量,请使用动态变化的屏幕保护程序,并在不使用显示器时关闭其电源。

### <span id="page-9-0"></span>附录 **Dell™ E1910/E2210** 平板显示器用户指南

- [安全说明](#page-9-1) ● FCC[声明\(仅针对美国\)](#page-9-2) ● [中国能源效率标识](#page-9-3)
- [联系](#page-9-4) Dell
- <span id="page-9-1"></span>警告**:** 安全说明

### 警告**:** 如果不按本文档所述使用控件、进行调整或执行其它任何过程,可能导致电击、触电和**/**或机械伤害。

有关安全说明的信息,请参阅产品信息指南。

# <span id="page-9-2"></span>**FCC** 声明(仅针对美国)和其它管制信息

关于 **FCC** 声明和其它管制信息,请参见管制符合性网站,网址是 **http://www.dell.com/regulatory\_compliance**。

## <span id="page-9-3"></span>中国能源效率标识

根据中国大陆<<能源效率标识管理办法>>本显示器符合以下要求:

**E1910:**

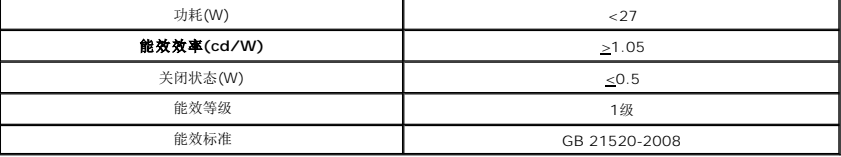

**E2210:**

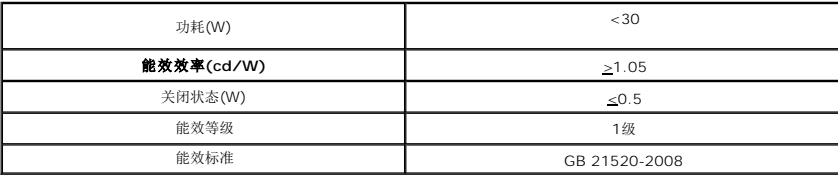

### <span id="page-9-4"></span>联系 **Dell**

美国客户,请致电 **800-WWW-DELL (800-999-3355)**。

注**:** 如果您不能上网,则可以在购买发票、装箱单、票据或Dell产品目录中找到联系信息。

# Dell 提供多种网上和电话支持和服务选项。服务时间视国家/地区和产品不同的而有所差异,在您的地区可能不提供某些服务。要联系Dell取得销售、技术支持或咨询客户服务<br>问题:

### **1.** 访问 **support.dell.com**。

- 2. 在页面底部的选择国家/地区下拉菜单中确认您的国家或地区。
- 3. 单击页面左边的联系我们。
- **4.** 根据需要选择相应的服务或支持链接。
- **5.** 选择自己方便的联系Dell的方法。

<span id="page-11-0"></span>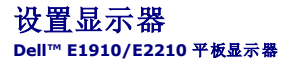

## 如果使用的是可以上网的**Dell™** 台式机或**Dell™** 便携式计算机

1. 转到http://support.dell.com, 输入你的服务标签, 然后下载用于你图形卡的最新驱动程序。

2. 安装图形适配器的驱动程序后,再尝试将分辨率设置1440x900 (**E1910**) 或1680x1050 (**E2210**) 。

注: 如果你不能将分辨率设置为440x900 (**E1910**) 或1680x1050 (**E2210**) ,请联系 Dell™ 查询支持这些分辨率的图形适配器。

# <span id="page-12-0"></span>如果使用的是非 **Dell™** 台式机、便携式计算机或图形卡。

- 1. 右击桌面,然后单击属性。
- 2. 选择设置选项卡。
- 3. 选择高级。
- 4. 通过窗口顶部的描述,识别你的图形控制器提供商(如 NVIDIA, ATI, Intel 等)。
- 5. 请参阅图形卡提供商网站以取得更新的驱动程序(如,[http://www.ATI.com](http://www.ati.com/) 或 [http://www.NVIDIA.com](http://www.nvidia.com/))。
- 6. 安装图形适配器的驱动程序后,再尝试将分辨率设置1440x900 (**E1910**) 或 1680x1050 (**E2210**)。

注:如果你不能将分辨率设置为 1680x1050,请联系计算机的制造商或考虑购买支持 1440x900 (**E1910**) 或 1680x1050 (**E2210**) 分辨率的图形适配器。

## <span id="page-13-0"></span>操作显示器 **Dell™ E1910/E2210** 平板显示器用户指南

- [使用前面板控制](#page-13-1)
- [使用屏幕显示](#page-14-0) (OSD) 菜单
- [设置最大分辨率](#page-25-0)
- 使用 [Dell Soundbar](#page-25-1) (选件)
- [使用倾斜功能](#page-26-0)

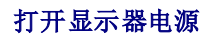

按下 + 按钮以打开显示器

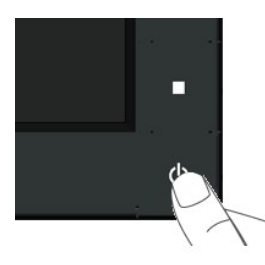

# <span id="page-13-1"></span>使用前面板控制

使用显示器前面的按键可以调整图像设置。

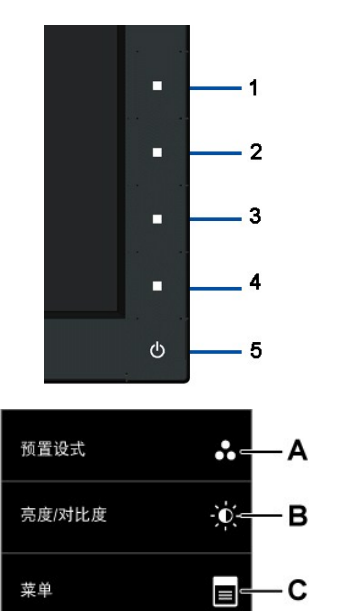

退出

前面板按键 みんじょう しょうしょう しょうしょう おおおし こうしゅう こうしゅう こうしょう

٠D

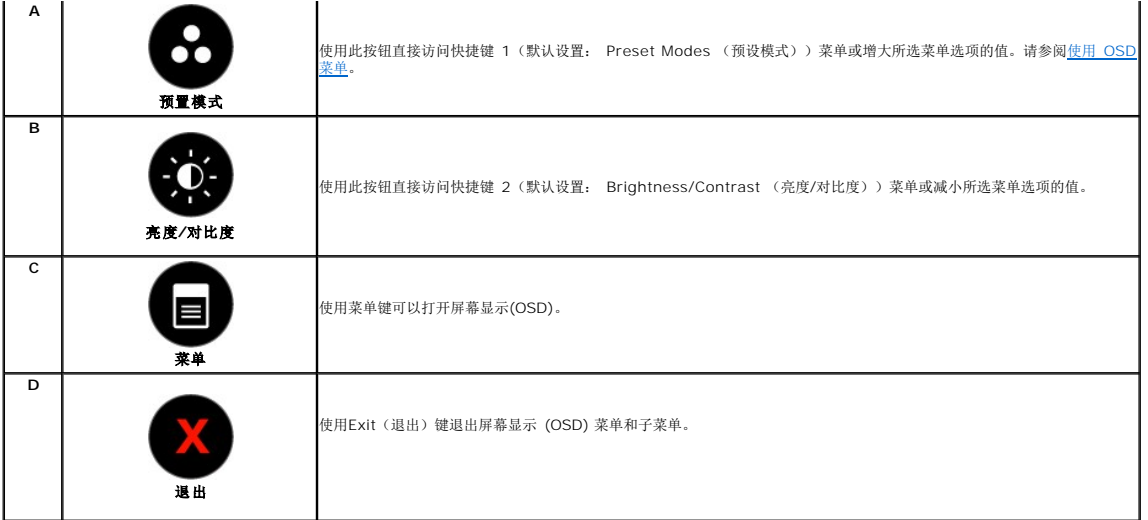

## 前面板按键

[使用显示器前面的按键](file:///C:/data/Monitors/E2210/cs/ug/about.htm#Front%20View)可以调整图像设置。

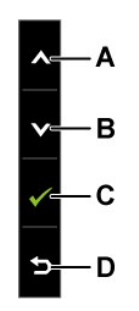

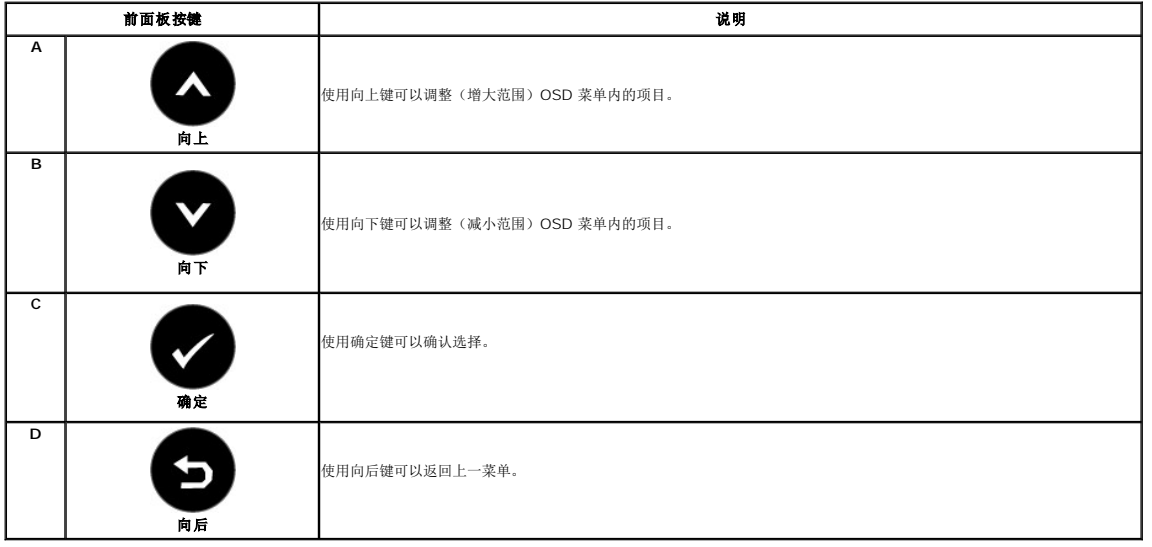

# <span id="page-14-0"></span>使用屏幕显示 **(OSD)** 菜单

访问菜单系统

**△ 备注:** 如果您更改了设置, 之后继续到另一个菜单或退出 OSD 菜单, 显示器会自动保存所做更改。如果您更改了设置, 之后等 OSD 菜单消失, 所做更改也会保存。

1.<br>
按 按钮打开 OSD 菜单并显示主菜单。

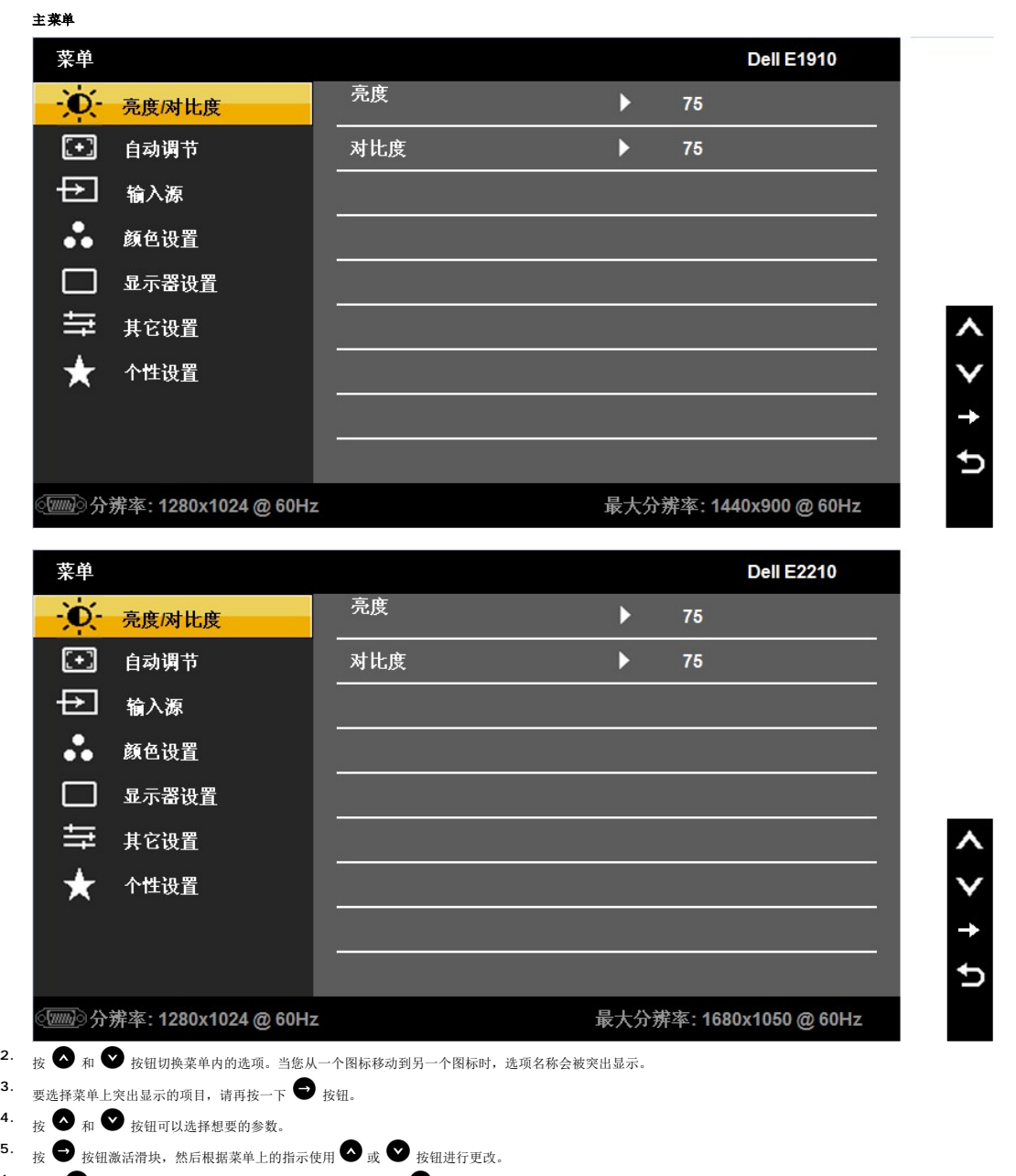

**6.** 选择 可以返回上一个菜单,而不接受当前设置,或者选择 接受并返回上一个菜单。

下表列出了所有 OSD 菜单选项及其功能。

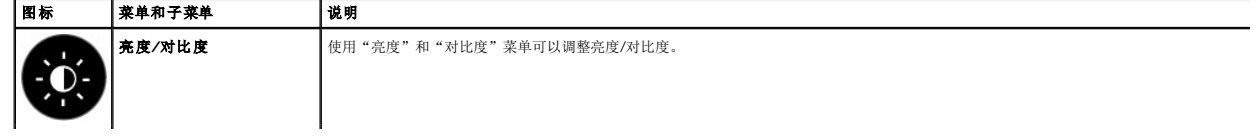

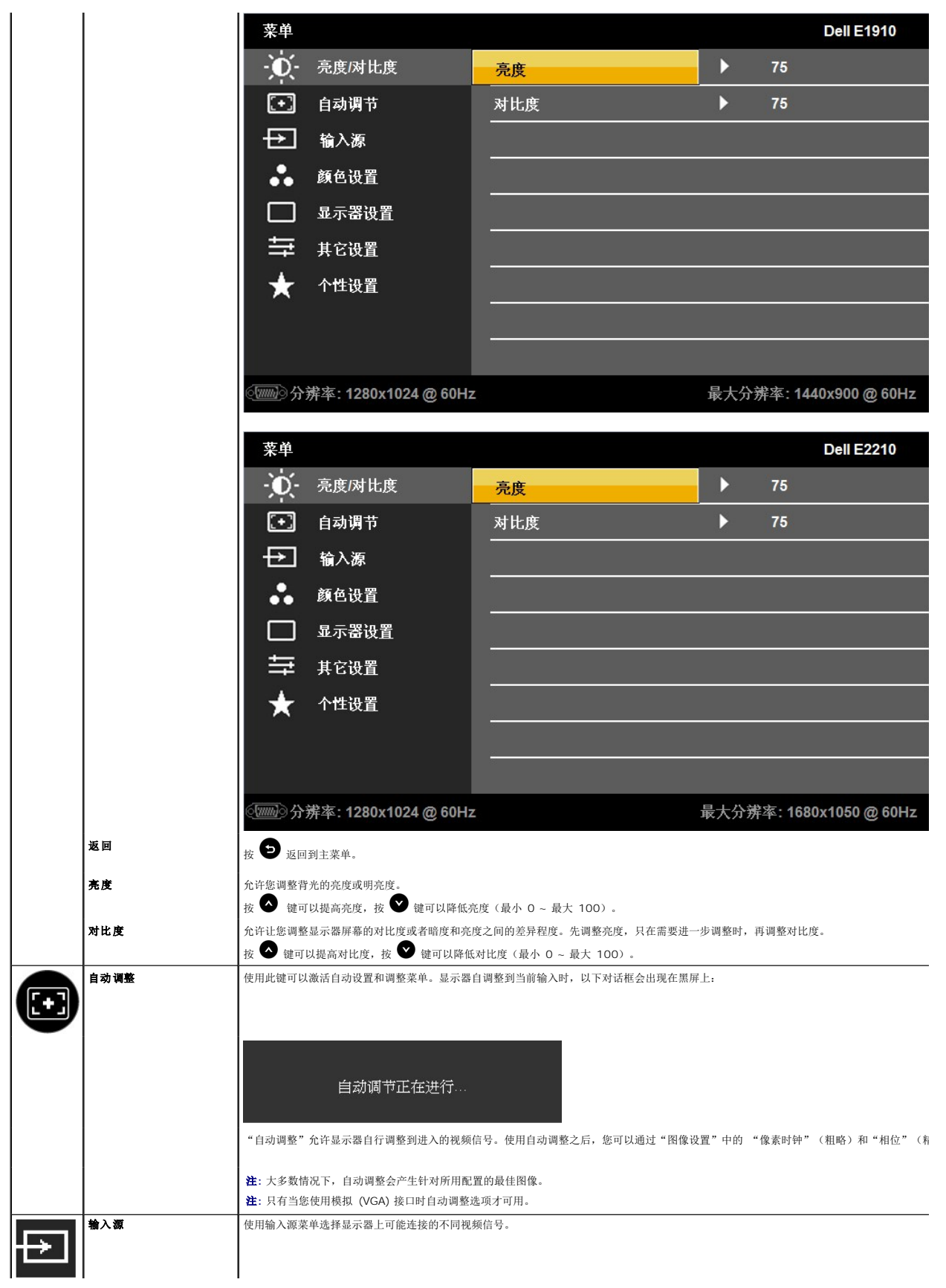

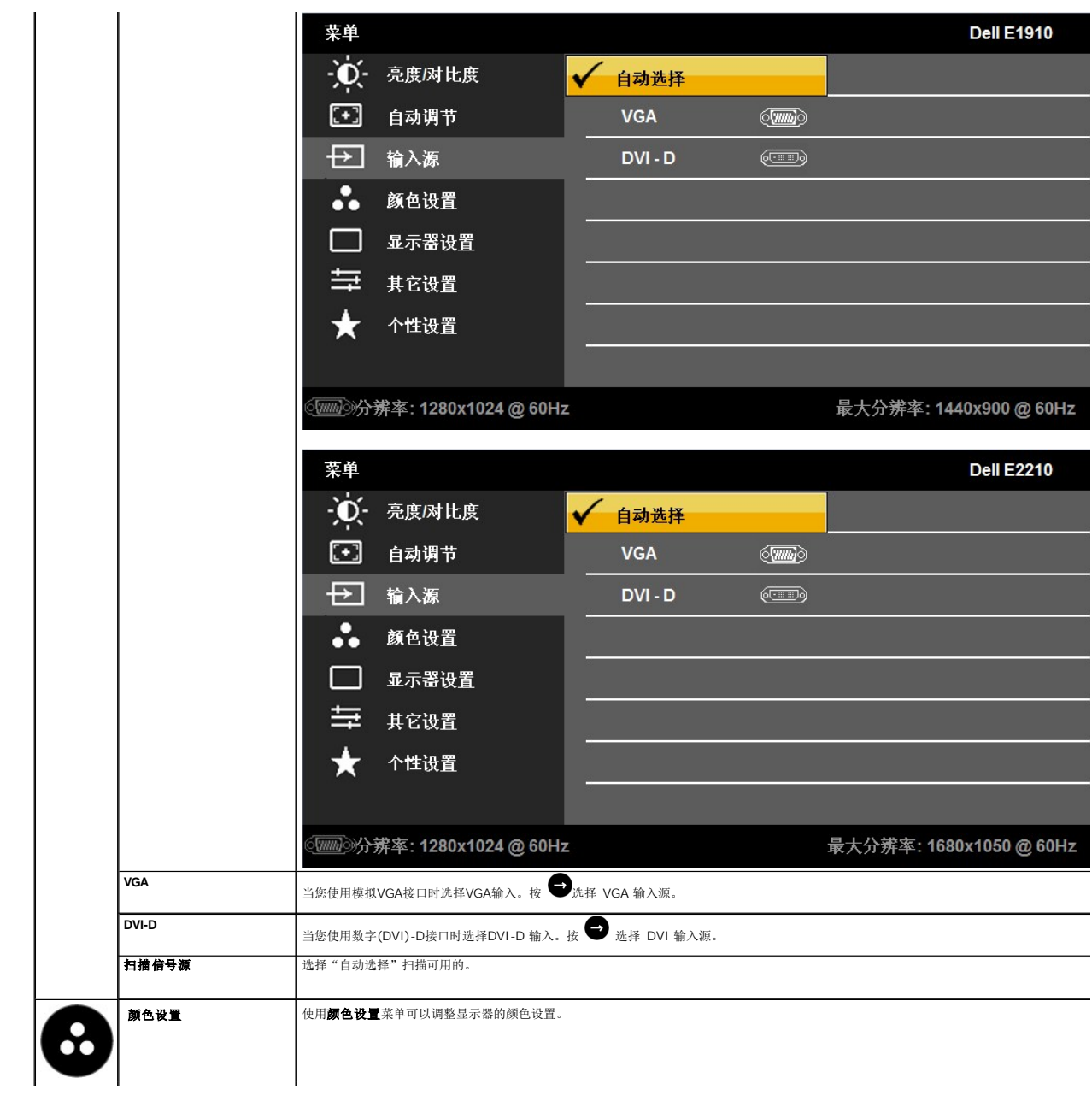

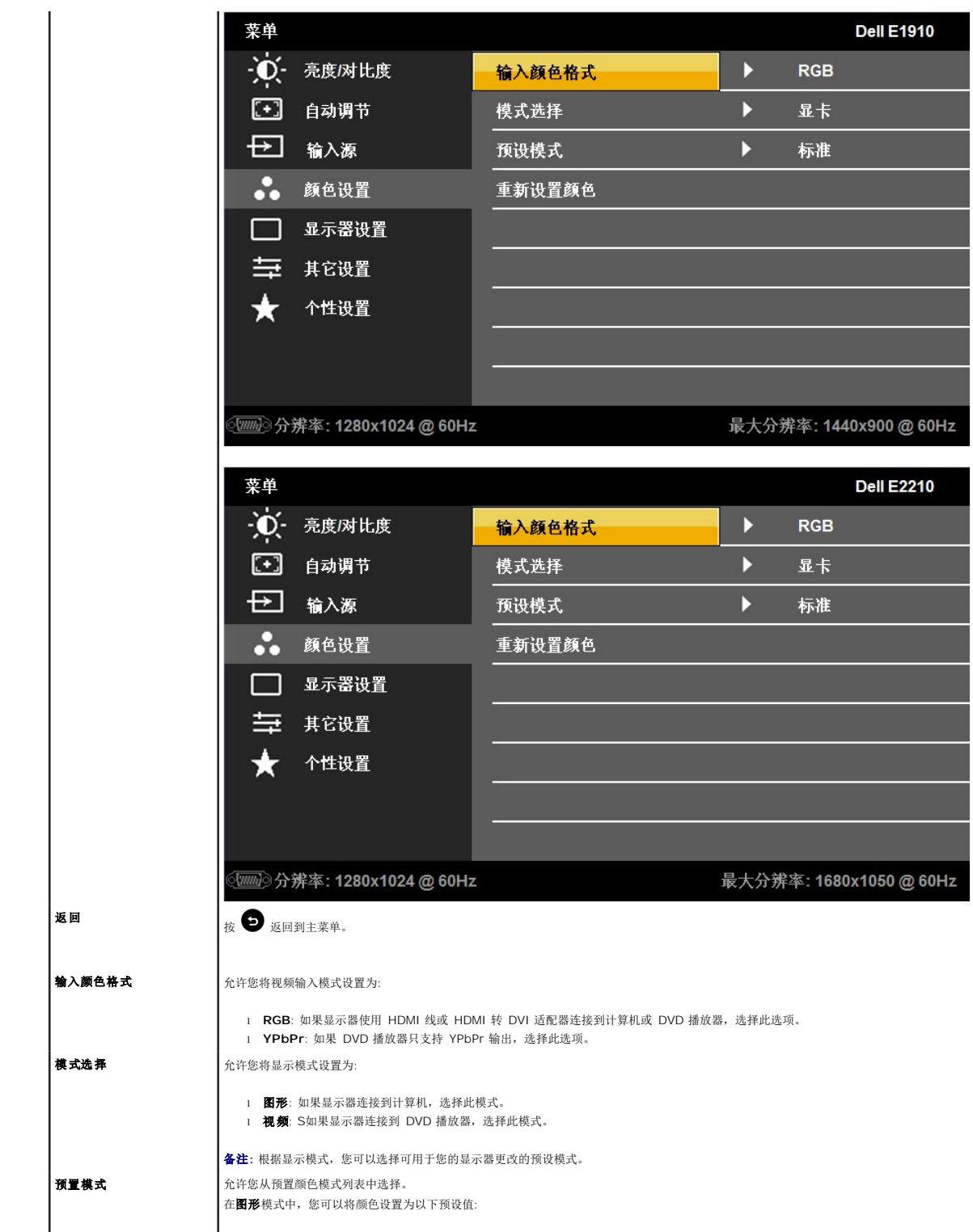

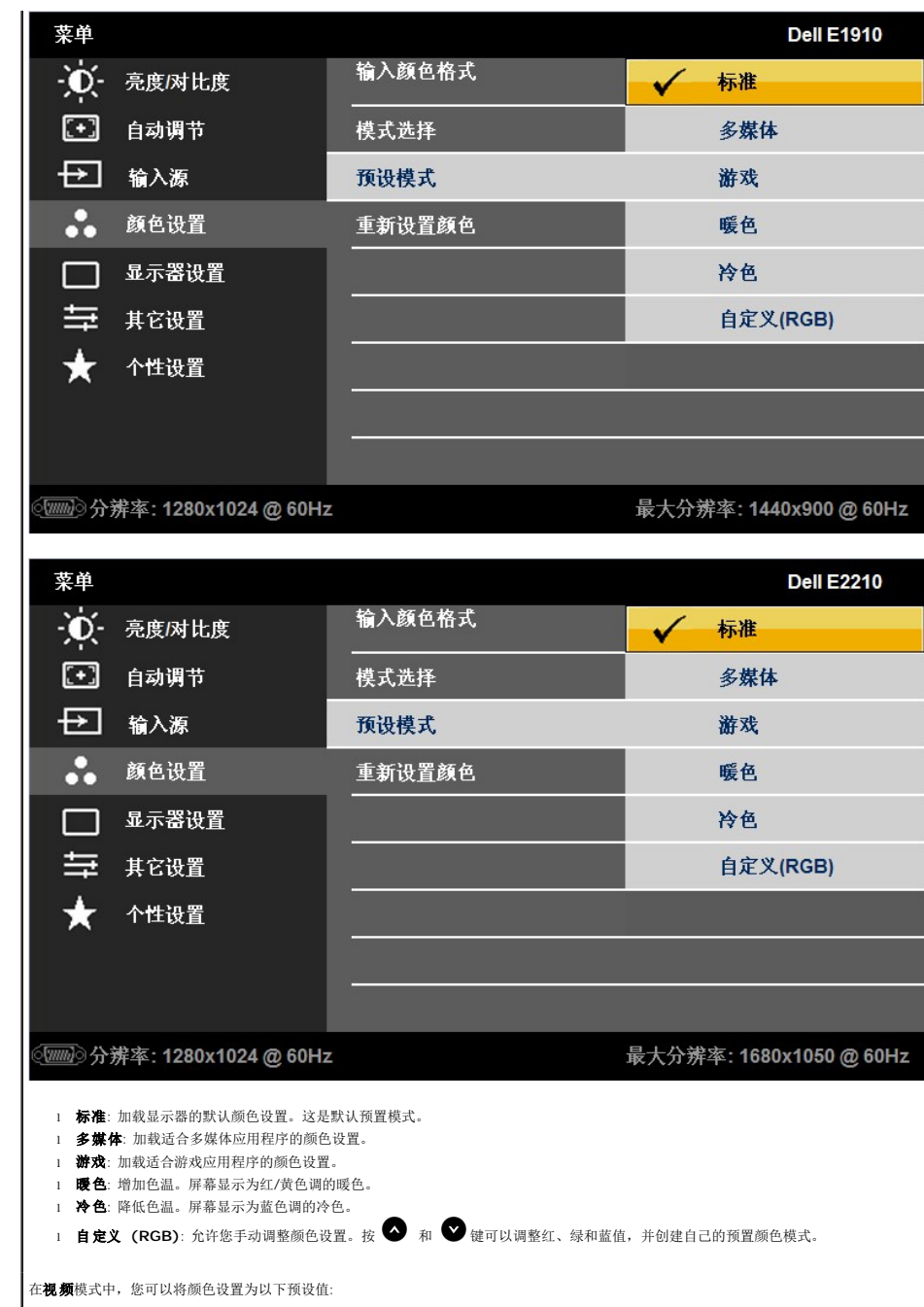

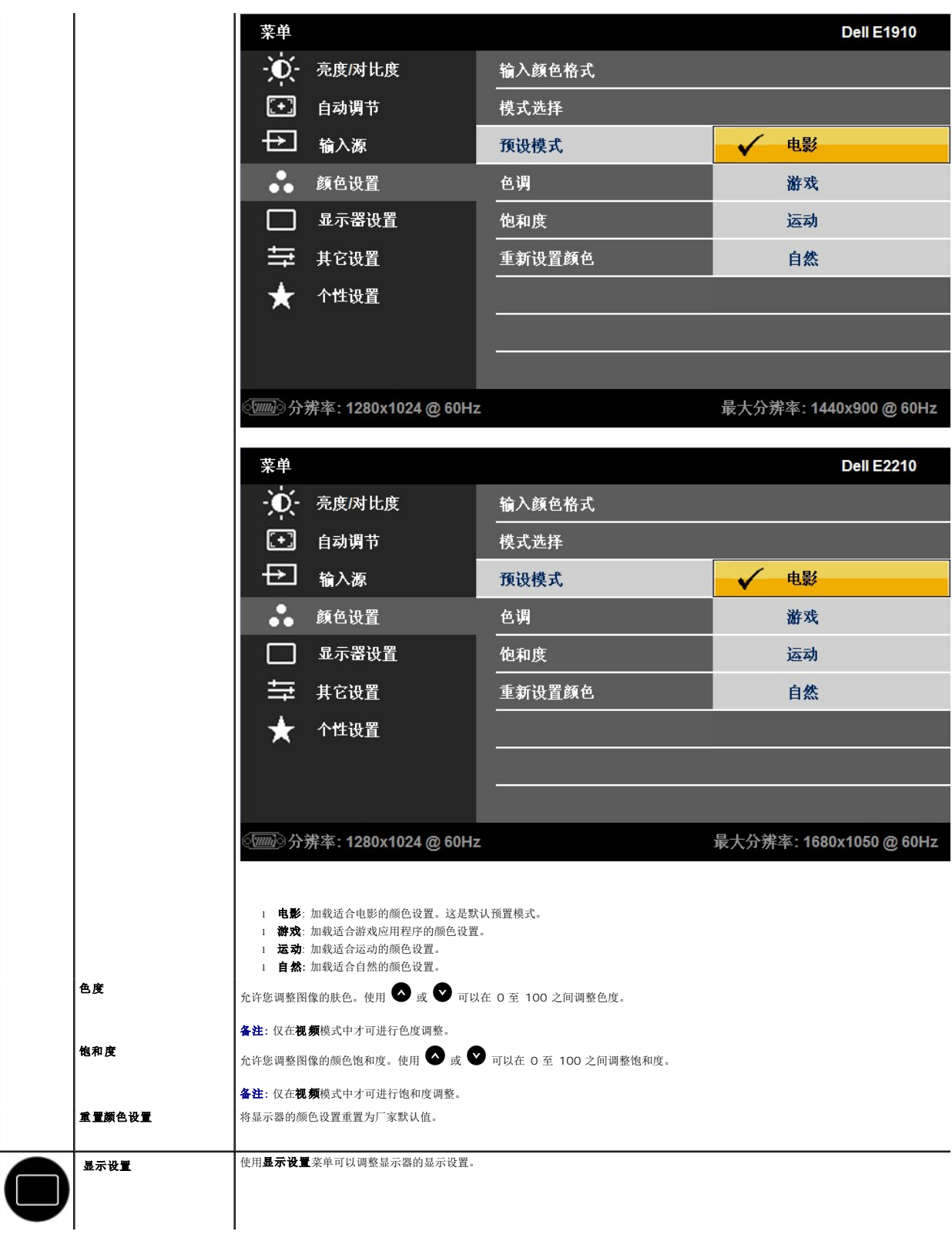

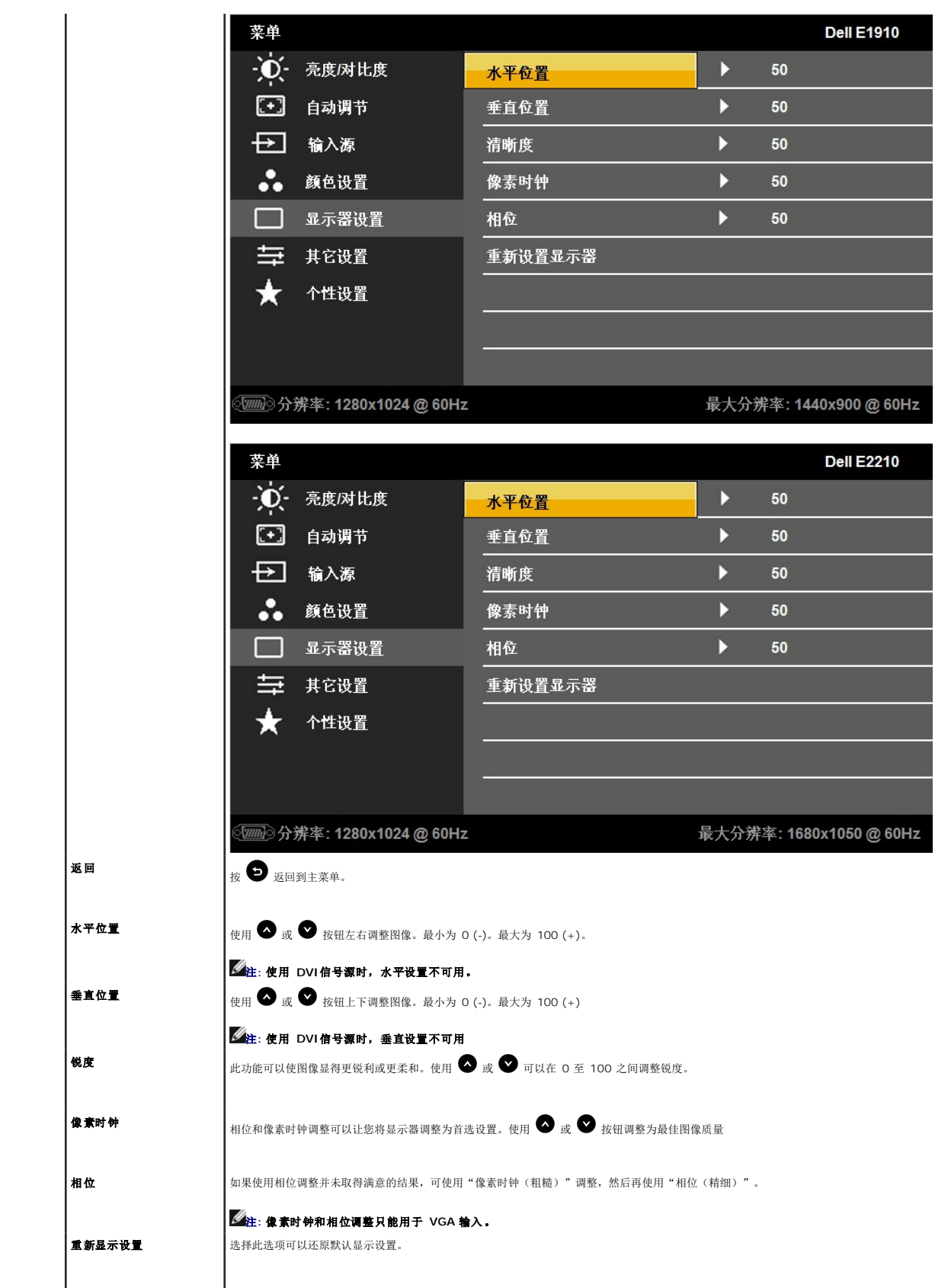

其它设置 选择此选项可以调整 OSD 设置,如 OSD 的语言、菜单在屏幕中保持的时间长短等。

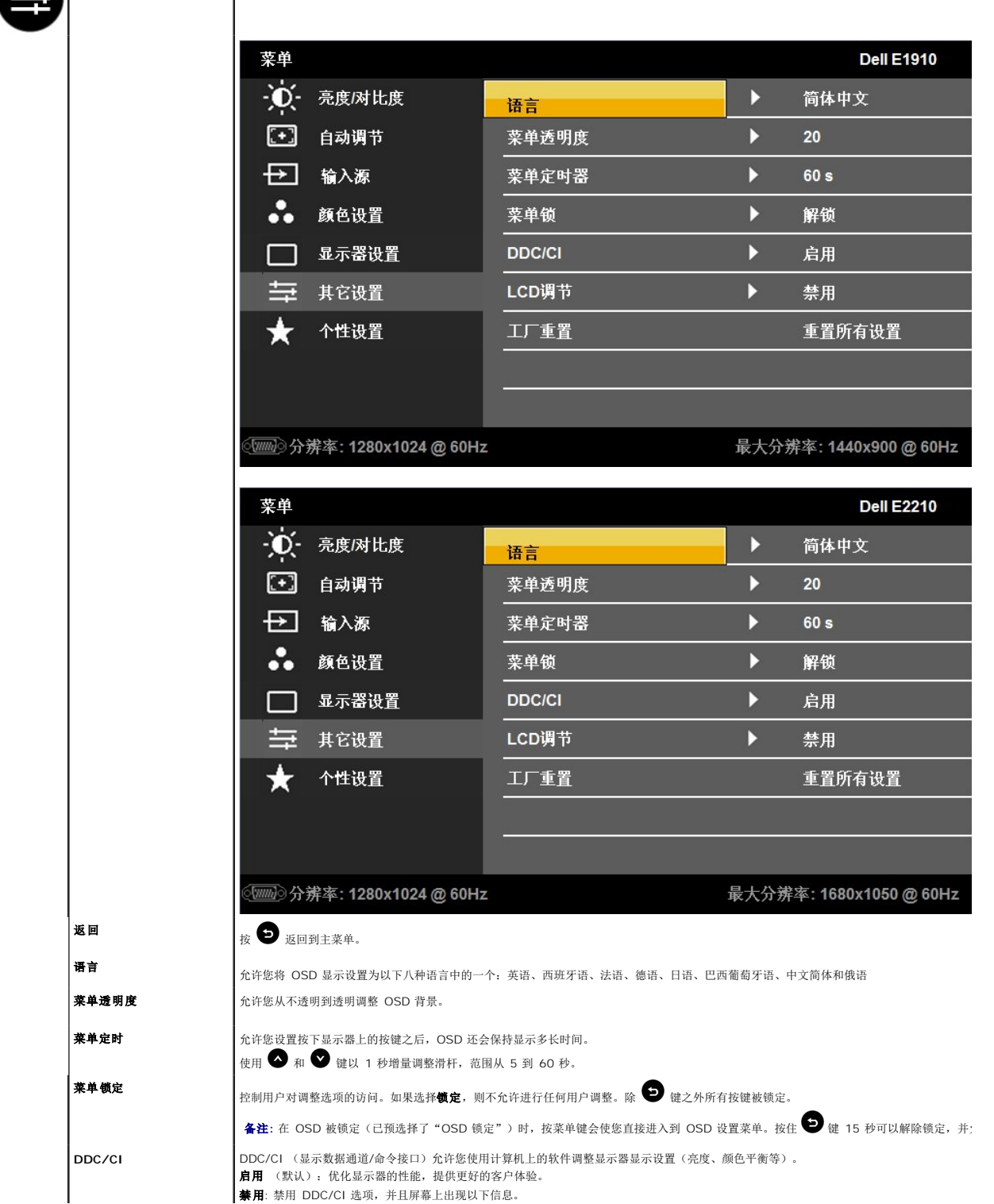

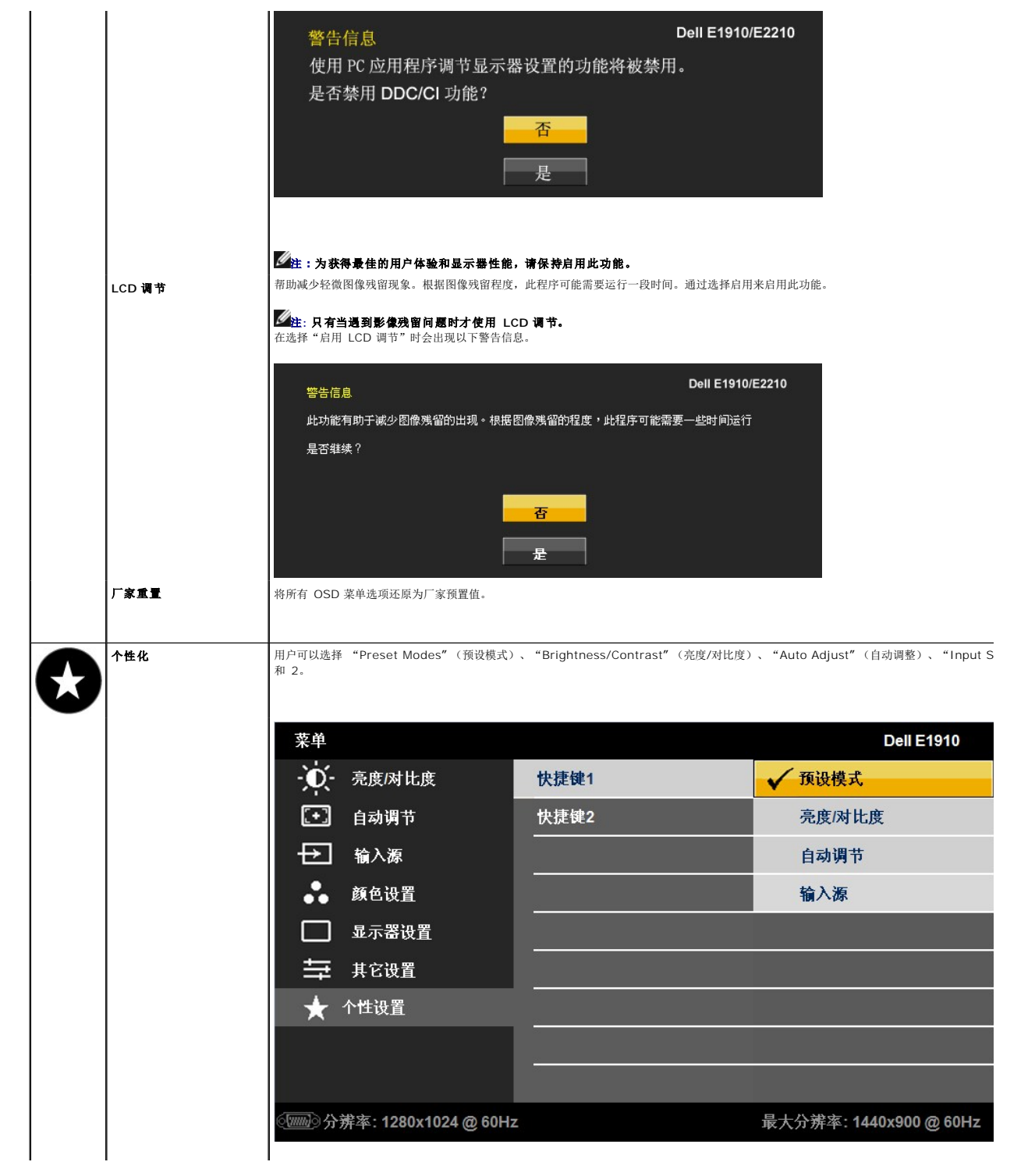

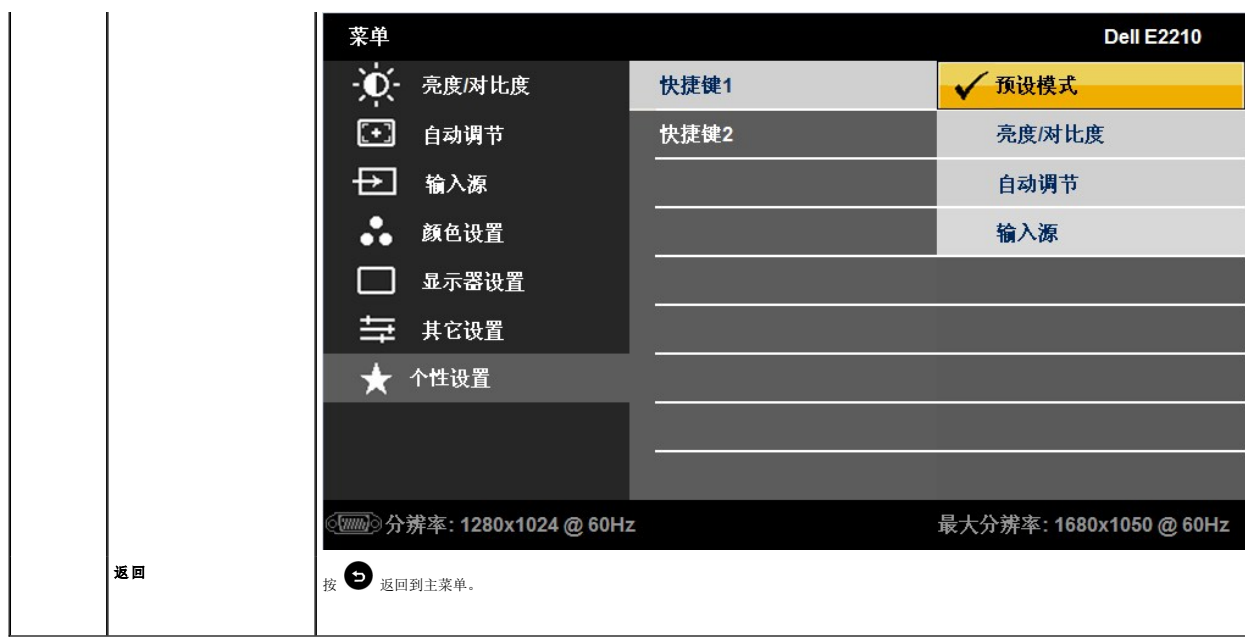

## **OSD** 警告信息

当显示器不支持某个分辨率模式时,您会看到以下信息:

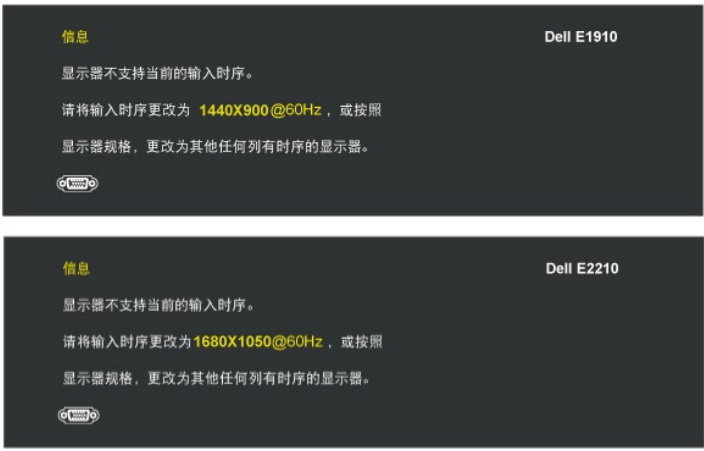

这表示显示器不能与它从计算机接收的信号同步。请参阅[显示器规格](file:///C:/data/Monitors/E2210/cs/ug/about.htm#Specifications)了解此显示器支持的水平和垂直频率范围。建议的模式为 1440x900 (**E1910**)或1680x1050 (**E2210**)。

在启用 DDC/CI 功能之前,您可以看到以下信息。

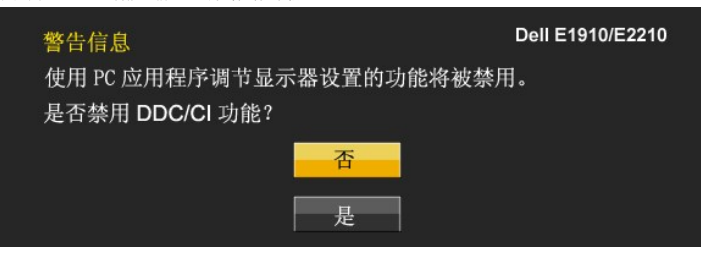

在显示器进入节能模式时,以下信息会出现:

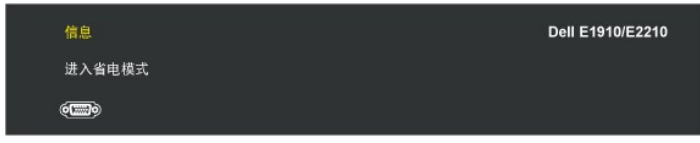

激活计算机并唤醒显示器以访问到 [OSD](#page-14-0)

如果您按下电源按钮以外的任何按钮,根据所选的输入,会出现以下信息:

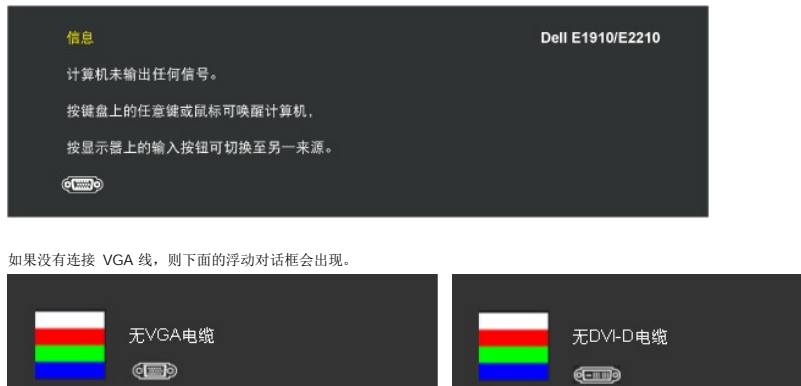

或

请参[阅解决问题了](file:///C:/data/Monitors/E2210/cs/ug/solve.htm)解详情。

# <span id="page-25-0"></span>设置最大分辨率

要为显示器设置最大分辨率:

- 1. 用鼠标右键点击桌面,然后选择属性.
- 
- 2. 选择设置选项卡。 3. 将屏幕分辨率设置成 1440x900 (**E1910**) 或 1680x1050 (**E2210**)。 4. 单击确定。

如果您没有看到 1440x900 (E1910) 或 1680x1050 (E2210) 选项, 那么您可能需要更新您的图形卡驱动程序。根据您的计算机,完成下面的某个流程:

- <sup>l</sup> 如果您使用的是 Dell 台式和便携式计算机: **o 访问 support.dell.com,** 输入您的服务标签,下载最新的图形卡驱动程序。<br>1 如果您使用的不是 Dell 计算机(便携式或台式):<br>o 访问您电脑的支持站点,下载最新的图形卡驱动程序。<br>o 访问您图形卡的网站,下载最新的图形卡驱动程序。
	-
	-

# <span id="page-25-1"></span>使用 **Dell Soundbar**(选件)

Dell Soundbar 是一个可以连接到 Dell 平板显示器的立体声双声道系统。 Soundbar 具有旋钮音量和开/关控制,可以调整整个系统音量,蓝色指示灯指示电源情况,配备两个音频耳机<br>插孔。

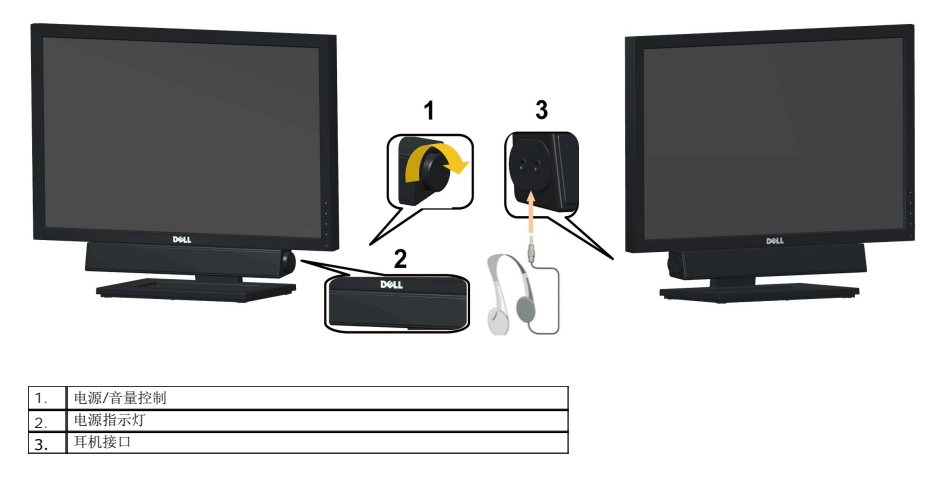

# <span id="page-26-0"></span>使用倾斜功能

# 倾斜

使用内置支架,您可以倾斜显示器以取得最舒服的视角。

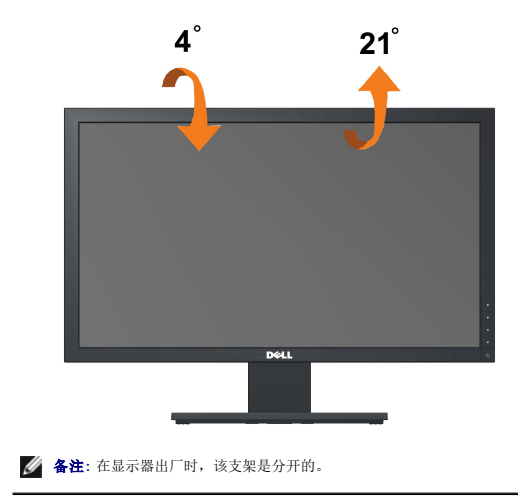

# <span id="page-27-0"></span>将显示分辨率设置为**1440x900 (E1910** 最大**)** 或 **1680x1050** (**E2210**最大)的重要说明

为在使用 Microsoft Windows® 操作系统时获得最佳显示性能,请通过执行以下步骤将显示分辨率设置为1440x900 (E1910) 或 1680x1050 (E2210)像素:

1. 右击桌面, 然后单击 属性。

2. 选择 设置 选项卡。

3. 按下鼠标左按钮将右移动移杆,将屏幕分辨率调整为1440x900 (E1910) 或 1680x1050 (E2210)。

4. 单击 确定。

如果你没有看到1440x900 (E1910) 或 1680x1050 (E2210)选项, 则可能需要更新图形驱动程序。请在下面选择最适合你所使用计算机系统的情况, 并按照提供的说明执行:

**1:** [如果使用的是可以上网的](file:///C:/data/Monitors/E2210/cs/ug/internet.htm) **Dell™** 台式机或 **Dell™** 便携式计算机。

**2:** 如果使用的是非 **Dell™** [台式机、便携式计算机或图形卡。](file:///C:/data/Monitors/E2210/cs/ug/non-dell.htm)

# <span id="page-28-0"></span>**Dell™ E1910/E2210** 平板显示器

[用户指南](file:///C:/data/Monitors/E2210/cs/ug/index.htm)

将显示分辨率设置为1440x900 (E1910 最大) 或 [1680x1050 \(E2210](file:///C:/data/Monitors/E2210/cs/ug/optimal.htm) 最大) 的重要说明

## 本文档中的信息会随时变更,恕不另行通知。<br>© 2009 Dell Inc. 保留所有权利。

未经 Dell Inc. 书面许可,严禁以任何形式复制本文档之内容。

本文中使用商标。 *Dell 和 DELL* 标志是 Dell Inc 的商标, *Microsoft* 和 *Windows* 在美国和/或其它国家/地区的注册商标。*ENERGY STAR* (能源之星)是美国环保署 (Environmental Protection Agency) 的注册<br>商标。作为 ENERGY STAR 合作伙伴,Dell Inc.认定本产品符合 ENERGY STAR 能效方面的标准。

本文中用到的其它商标和品牌名称均属其各自拥有人所有。Dell Inc. 对于自己之外的商标和品牌名称没有任何专有利益。

型号 **E1910c/E1910f/E2210c/E2210f** 

**2009** 年**7**月 **Rev. A00**

## <span id="page-29-0"></span>设置显示器 **Dell™ E1910 / E2210** 平板显示器用户指南

● [装上支架](#page-29-1)

- [连接显示器](#page-29-2)
- [组织线缆](#page-30-0)
- 安装 [Dell Soundbar](#page-31-0) (选件)
- $\n **h**$
- 

# <span id="page-29-1"></span>装上支架

4 备注: 在显示器出厂时, 该支架是分开的。

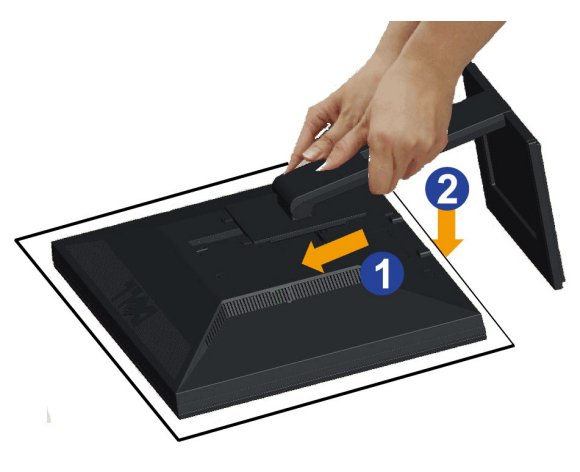

连接显示器支架:

- 1. 卸下盖子,将显示器放在上面。
- 2. 将支架上部的两个凸片放入显示器背面的槽中。
- 3. 按下支架,使其固定到位。

# <span id="page-29-2"></span>连接显示器

 $\Delta$ 注意: 在开始本节中的任何步骤之前, 请遵照[安全说明](file:///C:/data/Monitors/E2210/cs/ug/appendx.htm#Safety%20Information)中的内容执行。

要将显示器连接到计算机,请执行以下步骤:

1. 关闭计算机,断开电源线。

将蓝色显示器接口线连接到计算机后面的对应视频端口。

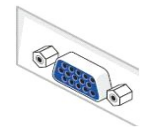

 $\mathscr{L}_{\mathbb{A}}$ : 如果您的计算机支持白色 DVI 接口, 请将白色 DVI 线 (显示器附带) 连接到显示器及计算机上的 DVI 接口。

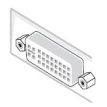

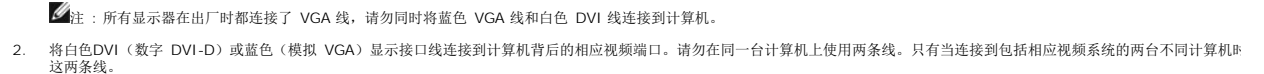

连接白色 **DVI** 线 **ANIMAN DE LA BIGATA**  $\mathbb{Z}^{\bullet}$  iii Ø

 $\overline{0}$ 

**DVI** 

连接蓝色 **VGA** 线

 $\overline{a}$ 

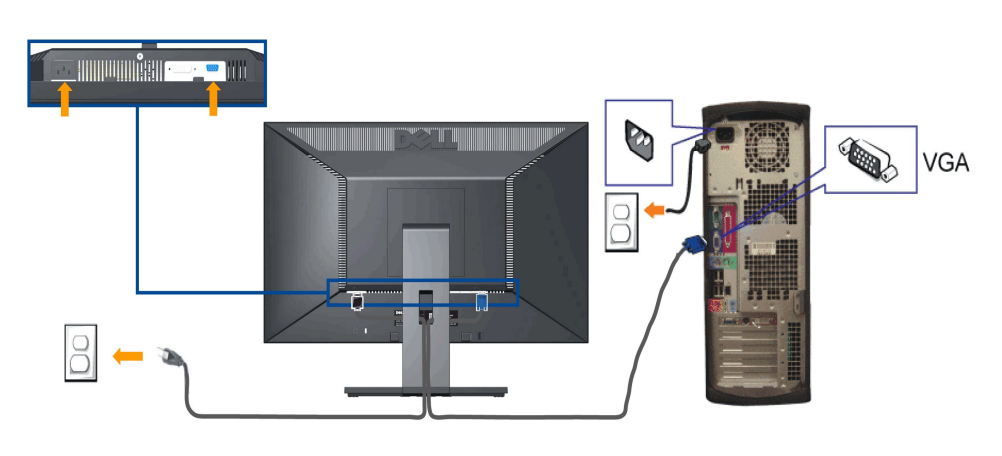

Ò

4 注意: 所提供示意图仅供参考。计算机的外观可能有所差异。

# <span id="page-30-0"></span>组织线缆

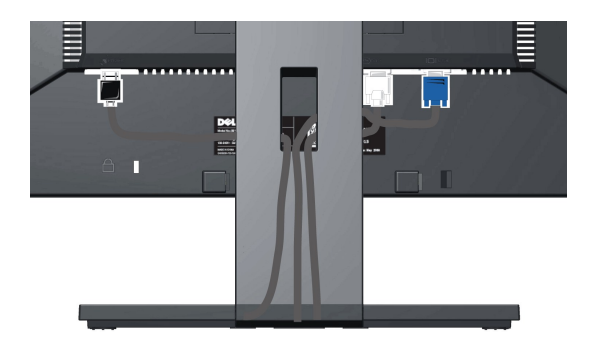

## <span id="page-31-0"></span>安装 **Dell Soundbar**(选件)

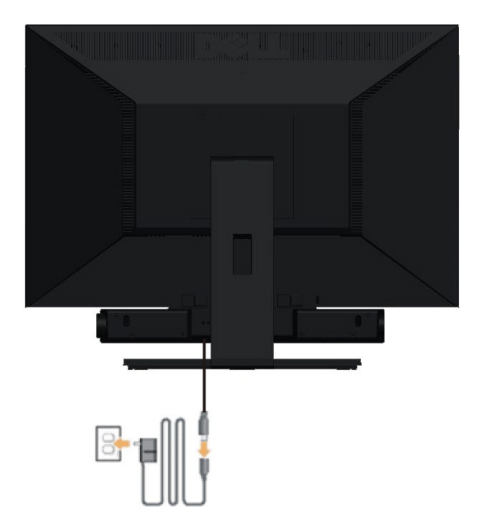

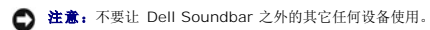

要安装 soundbar:

- **1.** 在显示器的背面操作,将两个槽与显示器后下部的两个卡舌对齐,装入 Sound Bar。
- **2.** 将 Sound Bar 向左滑动,直至它卡扣到位。
- **3.**  用变压器连接 Soundbar。
- **4.**  将变压器的电源线插接到附近插座。
- **5.**  将 Sound Bar 背面的绿色微型立体声插头插入电脑的音频输出插孔。

# <span id="page-31-1"></span>卸下 **VESA** 墙上安装支架

注**:**为防止在卸下支架时刮伤LCD屏幕,确保显示器放在干净的台面上。

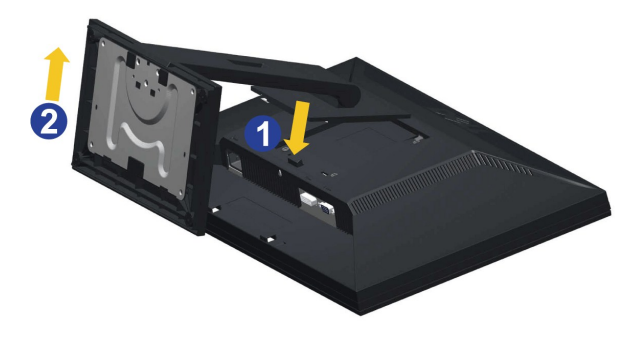

要从显示器中取下支架组件:

- 1. 将显示器面板放在稳定平台上的软布或软垫上。
- 2. 卸下上面所示的显示器支架上的三颗螺丝。
- 3. 从显示器中卸下支架组件。

墙上安装(可选)

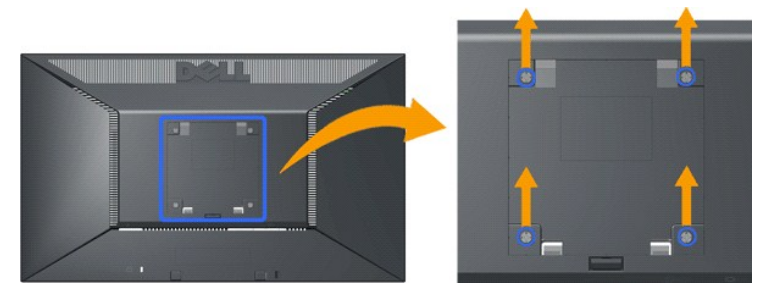

(螺丝尺寸: M4 x 10mm)。

请参阅随底座安装套件附带的说明。 要将 LCD 显示器从桌面安装转换成壁挂安装,请执行以下步骤:

- 1. 确认电源按钮已关闭,然后拔下电源线。
- 2. 将 LCD 显示器面朝下放在软布上。
- 3. 按快速松开按钮, 从 LCD 显示器后面卸下支架组件。
- 4. 从 VESA 标准壁挂安装套件中装上安装支架(100 mm x 100 mm 距离)。 (螺丝尺寸: M4 x 10mm)。
- 5. 按照壁挂安装套件中的说明,将 LCD 显示器装到墙上。

注**:** 只使用最小重量/承重量为 4.44kg 的 UL(expand UL) 认证墙上安装支架。

## <span id="page-33-0"></span>故障排除 **Dell™ E1910/E2210** 平板显示器用户指南

#### [自检](#page-33-1)

- [常见问题](#page-34-0)
- [产品特定问题](#page-35-0)
- Dell Soundbar [\(专用音箱\)问题](#page-35-1)

## △ 警告: 在开始本节中的任何步骤之前,请遵照[安全说明中](file:///C:/data/Monitors/E2210/cs/ug/appendx.htm#Safety%20Information)的内容执行。

### <span id="page-33-1"></span>自检

这款显示器提供了一个自检功能,可以让您检查显示器是否工作正常。如果显示器和计算机已正确连接,但显示器屏幕仍为黑屏,请执行以下步骤来运行显示器自检:

- 1. 关闭计算机和显示器的电源。 2. 从计算机背后拔下视频线。为确保自检工作正常,请从计算机背后拔下模拟(蓝色接口)线。
- 3. 打开显示器电源。

如果显示器无法检测到视频信号但功能正常,屏幕上显示浮动对话框(黑色背景)。在自检模式中,电源指示灯保持蓝色。另外,根据所选的输入,下面所示的对话 框会连续滚动显示。

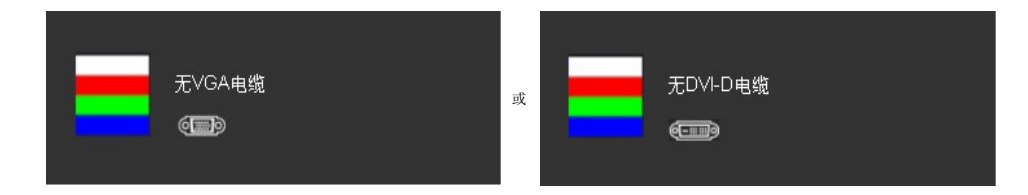

4. 在正常系统操作期间,如果视频线断开连接或已损坏,也会出现这个对话框。<br>5. 关闭显示器,重新连接视频线,然后打开计算机和显示器电源。

如果在执行以上步骤之后显示器屏幕仍然保持黑屏,请检查一下视频控制器和计算机系统。显示器工作正常。

■ 注意: 自检功能检查不能用于S-Video、复合和分量视频模式。

## 内置诊断功能

您的显示器配有内置诊断工具,可帮助您确定显示屏的异常是由显示器本身的问题还是计算机和显卡造成的。

■注意:只有在拔下视频电缆且显示器处于自检模式中时才可运行内置诊断功能。

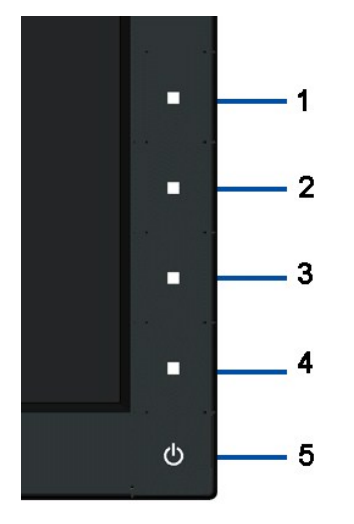

如需使用内置诊断功能:

- 
- 1. 保持屏幕干净(屏幕表面没有灰尘)。<br>2. 从计算机或者显示器的背面拔下视频电缆。此后显示器进入自检模式。<br>3. 从计算机或者显示器的背面按钮。屏幕颜色会变为红色。。<br>4. 仔细检查屏幕是否存在异常。<br>5. 再按一下前面板上的第四按钮。屏幕颜色会变为红色。。<br>7. 重复第5步和第6步,在绿色、蓝色和白色屏幕中检查显示器。
- 
- 
- 
- 

当白色屏幕出现时,检测即完成。再按一下第四按钮即可退出。

如果在使用内置诊断工具时没有发现任何屏幕异常,表示显示器功能正常。检查显卡和计算机。

# <span id="page-34-0"></span>常见问题

下表列出了可能遇到的一些显示器常见问题及其解决办法。

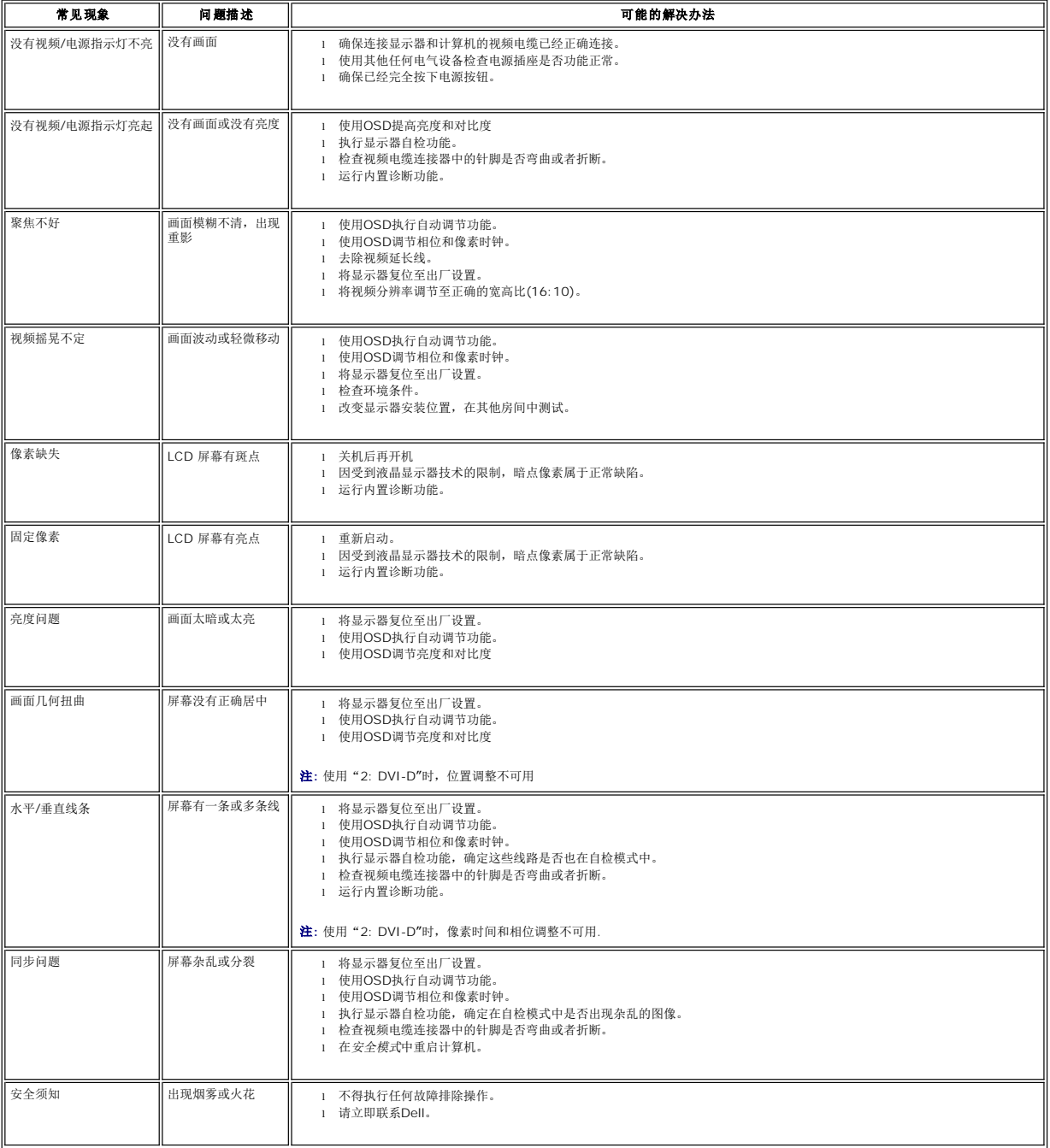

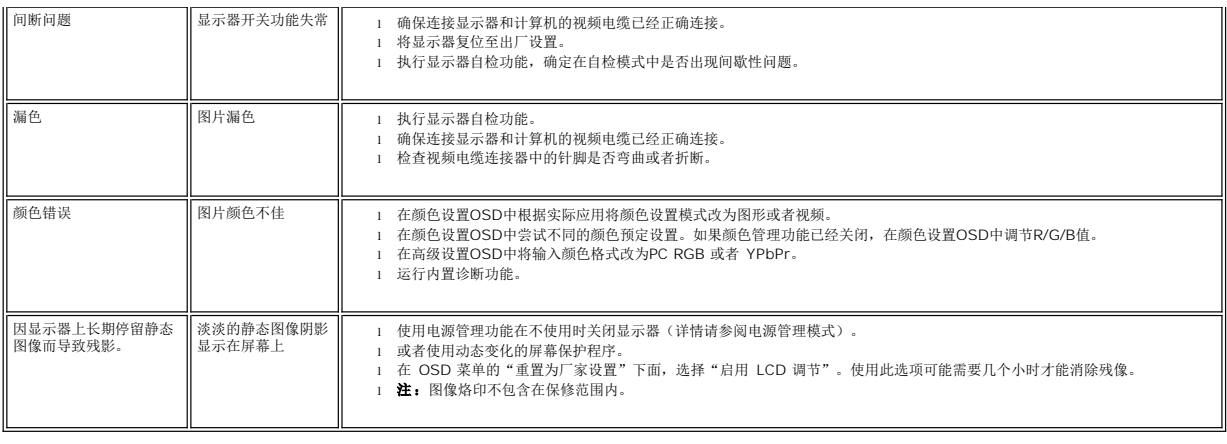

# <span id="page-35-0"></span>产品特定问题

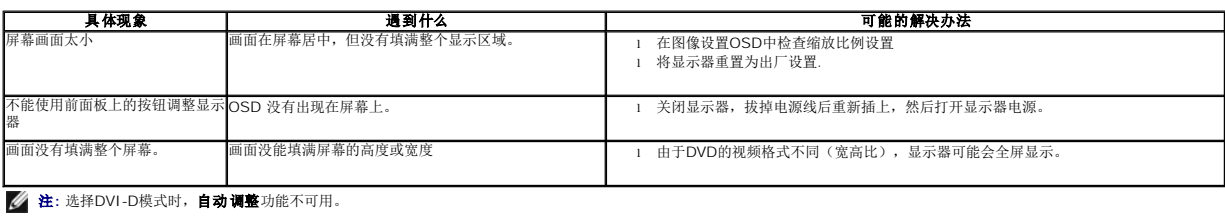

# <span id="page-35-1"></span>**Dell Soundbar**(专用音箱) 问题

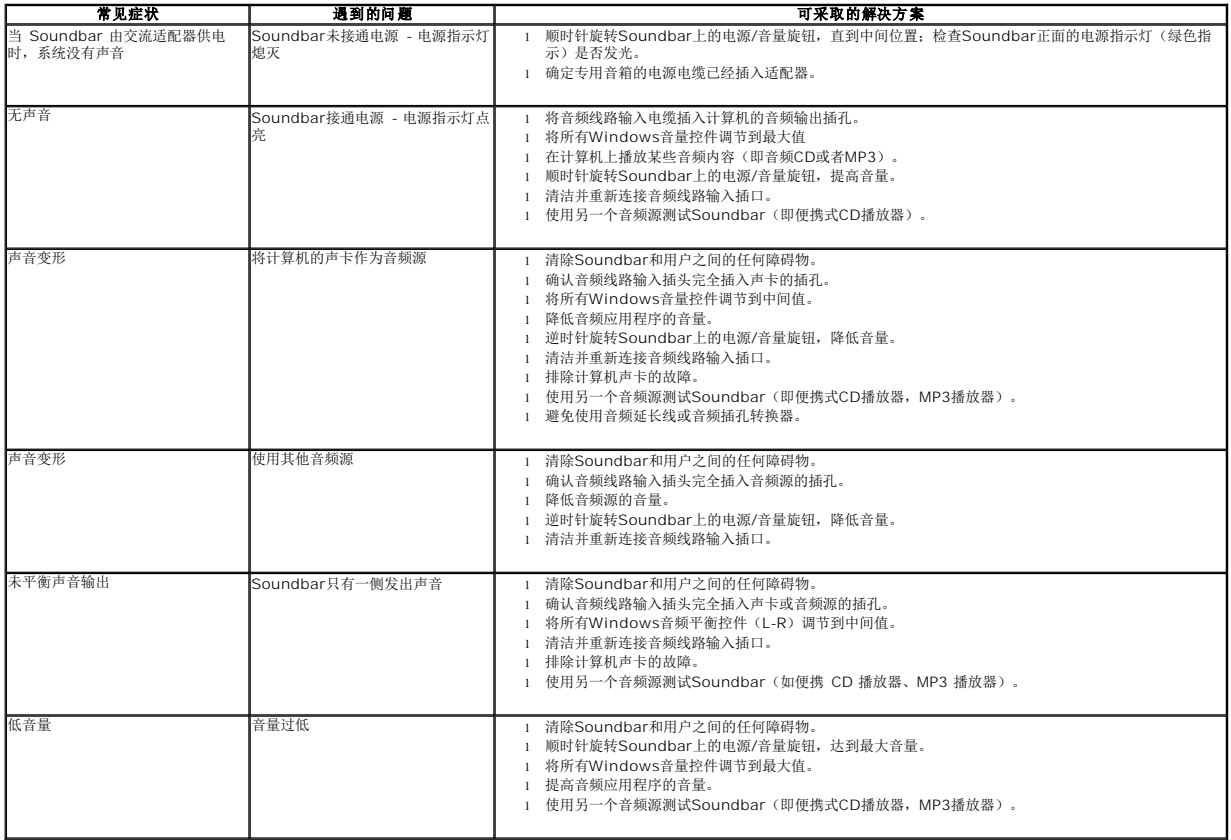